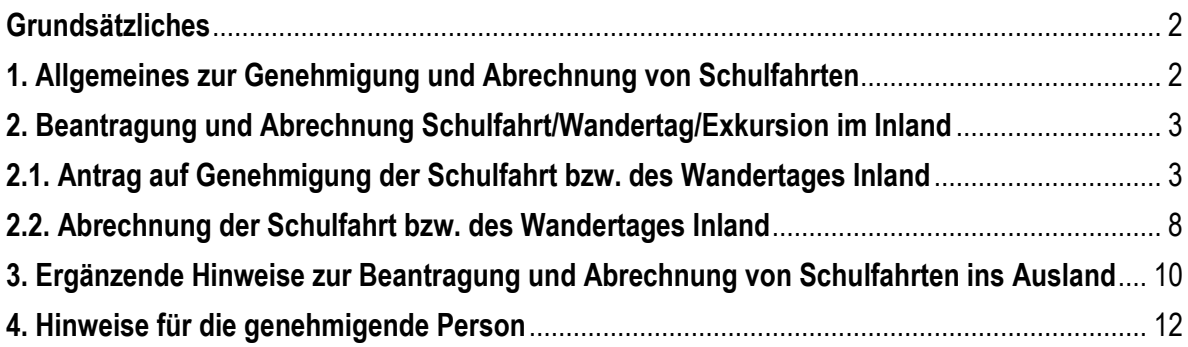

# <span id="page-1-0"></span>**Grundsätzliches**

Die Genehmigung zur Durchführung einer Schulfahrt in der Schulkonferenz stellt keine Genehmigung einer Dienstreise dar. Die entsprechende Dienstreise zur Durchführung einer Schulfahrt muss in PTravel vor Durchführung der Dienstreise beantragt und genehmigt werden!

Diese Arbeitshilfe dient als erweiterte Hilfestellung für die Beantragung und Abrechnung von Schulfahrten/Wandertagen/Exkursionen. Für grundlegende Fragen der Anwendung von REIKO PTravel beachten Sie bitte auch den "Leitfaden zum Anlegen, Abrechnen bzw. Genehmigen einer Dienstreise", zu finden unter "Hilfe zum Anlegen einer Reise" (siehe linke Seite in PTravel unter "Nützliche Verbindungen").

----------------------------------------------------------------------------------------------------------------------------------------------------------------------------------------------------

# <span id="page-1-1"></span>**1. Allgemeines zur Genehmigung und Abrechnung von Schulfahrten**

Schulfahrten, Wandertage und Exkursionen sind genehmigungspflichtige Dienstreisen. Für genehmigungspflichtige Dienstreisen gibt es ein zweistufiges Verfahren, bestehend aus Antrag und Abrechnung.

Gemäß den Hausmitteilungen der Staatlichen Schulämter sind Schulfahrten, Wandertage und Exkursionen **vor** Beginn der Dienstreise in PTravel zu beantragen.

Nach Beendigung der Dienstreise kann der in PTravel genehmigte Dienstreiseantrag abgerechnet werden. Um entstandene Reisekosten geltend zu machen, muss die Abrechnung innerhalb der gesetzlichen Ausschlussfrist (§ 3 Bundesreisekostengesetz) an die Reisekostenstelle weitergeleitet werden.

Auch für ausnahmsweise erst nach Durchführung der Dienstreise in PTravel beantragte Schulfahrten/Wandertage/Exkursionen gilt der oben genannte Ablauf (1. Schritt: Antrag auf Genehmigung; 2. Schritt: Antrag auf Reisekostenabrechnung).

Für die Beantragung und Abrechnung von Schulfahrten wählen Sie zwischen Inlands- und Auslandsreise, entsprechend Ihrem Reiseziel:

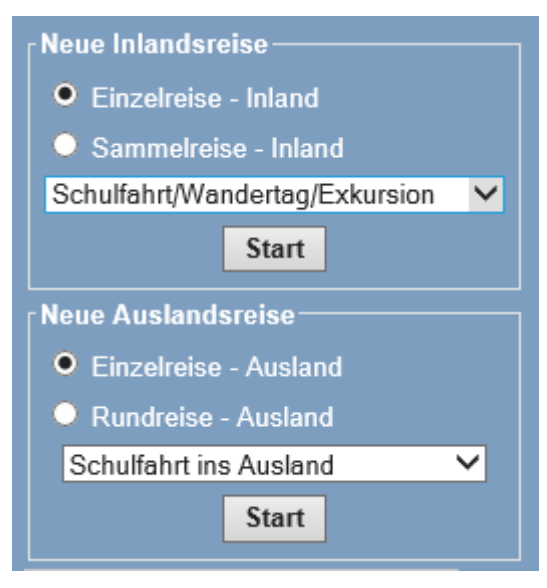

Benutzen Sie bitte ausschließlich die jeweils im Programm bereitgestellten Funktionen und Verlinkungen und nicht die Vor- und Zurückfunktion des Browsers, da das Programm sonst die Anwendung beendet.

Sollten Sie als Genehmiger oder Mitzeichner eine Schulfahrt oder einen Wandertag beantragen wollen, wählen Sie zuerst "eigene Reiseliste" aus, um Ihre persönlichen Anträge stellen zu können.

# <span id="page-2-0"></span>**2. Beantragung und Abrechnung Schulfahrt/Wandertag/Exkursion im Inland**

## <span id="page-2-1"></span>**2.1. Antrag auf Genehmigung der Schulfahrt bzw. des Wandertages Inland**

Bitte wählen Sie auf der linken Bildschirmseite "eigene Reiseliste". Wählen Sie für Ihren Antrag die Reiseart -> "Neue Inlandsreise" -> "Einzelreise – Inland" -> "Schulfahrt/Wandertag/Exkursion".

Bestätigen Sie Ihre Auswahl mit dem Button Start.

Anschliessend öffnet sich das folgende Fenster. Geben Sie hier den Reisezeitraum an und bestätigen Sie Ihre Eingabe mit dem Button **Weiter** 

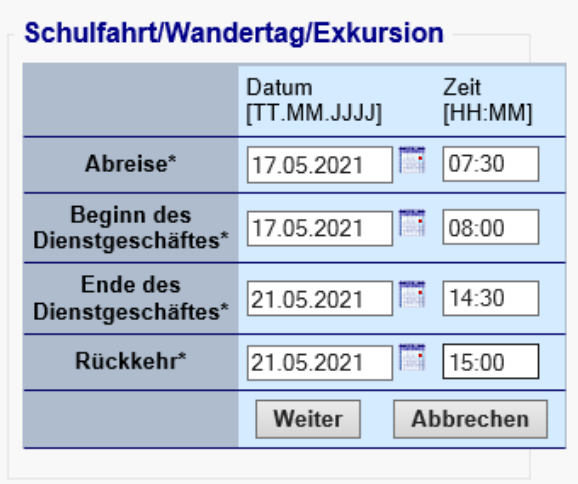

Nun öffnet sich das Reiseformular. Im Kopf des Reiseantrags werden Ihre personenbezogenen Daten angezeigt, welche im System hinterlegt und für den Workflow von Bedeutung sind. Bitte überprüfen Sie diese stets beim Anlegen einer neuen Reise, insbesondere auch die Zugehörigkeit zur Organisationseinheit (Personengruppe). Änderungen sind der Reisekostenstelle mithilfe des Änderungsformulares unverzüglich anzuzeigen (siehe PTravel-Startseite, links).

Des Weiteren sehen Sie hier auch noch einmal die von Ihnen gewählte Reiseart sowie den Status Ihrer Reise ("Antrag"). Der Reisezeitraum wird vom vorherigen Schritt übernommen.

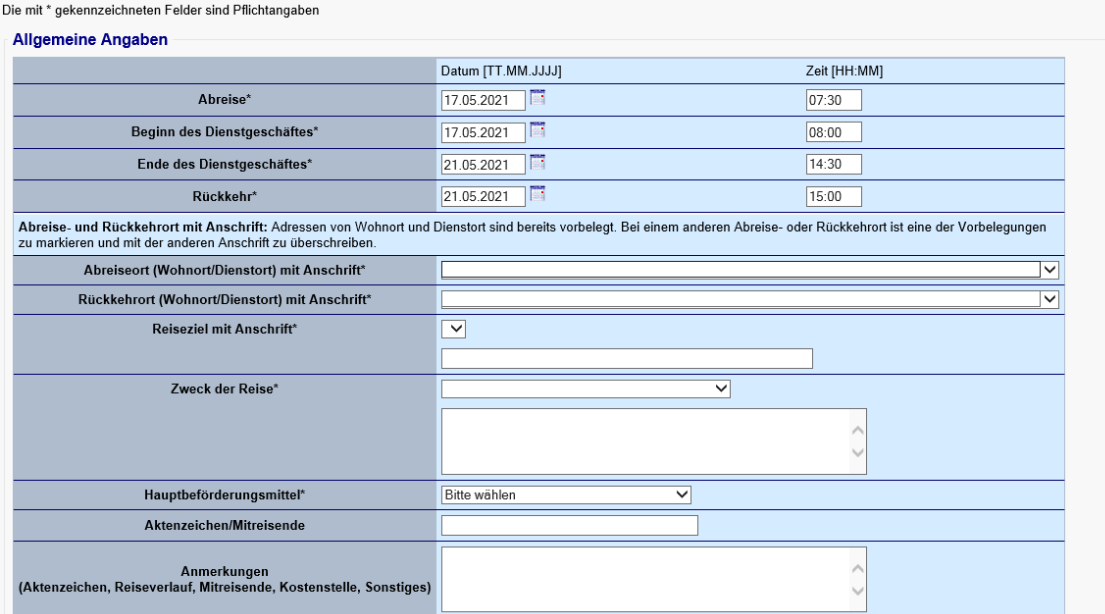

Alle mit \* gekennzeichneten Felder sind Pflichtfelder und somit zwingend auszufüllen. In den Feldern "Abreiseort" und "Rückkehrort" sind in der jeweiligen Auswahlbox bereits die Adressdaten Ihres Wohnortes und auch Ihres regulären Dienstortes hinterlegt. Bitte wählen Sie die für die Dienstreise entsprechende Abreise- und Rückkehradresse aus und ergänzen das Reiseziel.

Im Feld "Zweck der Reise" sind Auswahlmöglichkeiten hinterlegt. Diese können im darunterliegenden Feld von Ihnen genauer beschrieben werden.

Hinweis zum Feld "Hauptbeförderungsmittel": Die Nutzung des Privat – Kfz ist vor Dienstreiseantritt zu beantragen und zu begründen, damit eine Erstattung der Wegstreckenentschädigung genehmigt werden kann.

Als nächstes sind im Bereich "Allgemeine Angaben" noch einige Fragen zu beantworten, die für die Titelverwaltung bzw. die Reisekostenstelle relevant sind. Hierbei geht es zum Beispiel um die Überprüfung bezüglich einer eventuellen Kostenübernahme durch Dritte.

#### **Weitere Angaben**

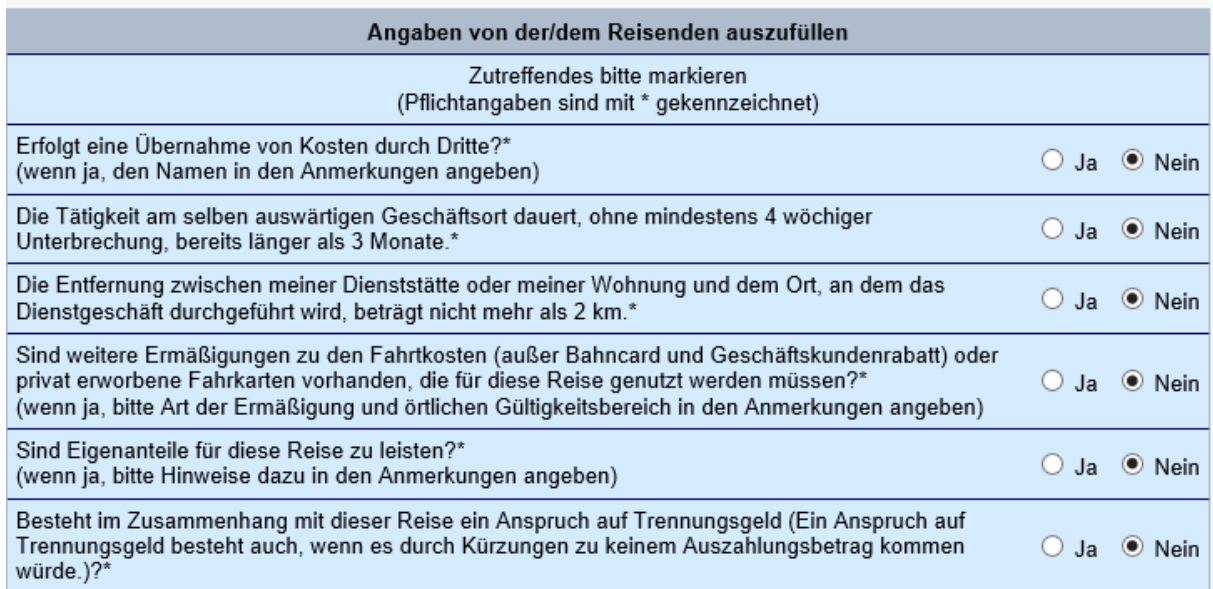

Bitte erfassen Sie in den Bereichen "Fahrkosten", "Nebenkosten" und "Übernachtungskosten" die voraussichtlichen Kosten. Die vollständige Angabe der voraussichtlichen Kosten ist wichtig, damit Ihre Schulleitung unter Berücksichtigung des Schulfahrten-Budgets die Dienstreise genehmigen kann.

Programmseitig wird bei einer mehrtägigen Dienstreise das Feld "Nachgewiesene Übernachtungen (volle Erstattung)" mit der Anzahl der Übernachtungen vorbelegt. Sie müssen nun diese Angaben entsprechend vervollständigen. Zum Erfassen der Übernachtungskosten öffnen Sie das entsprechende Unterformular über das Bearbeitungsfeld (oben rechts):

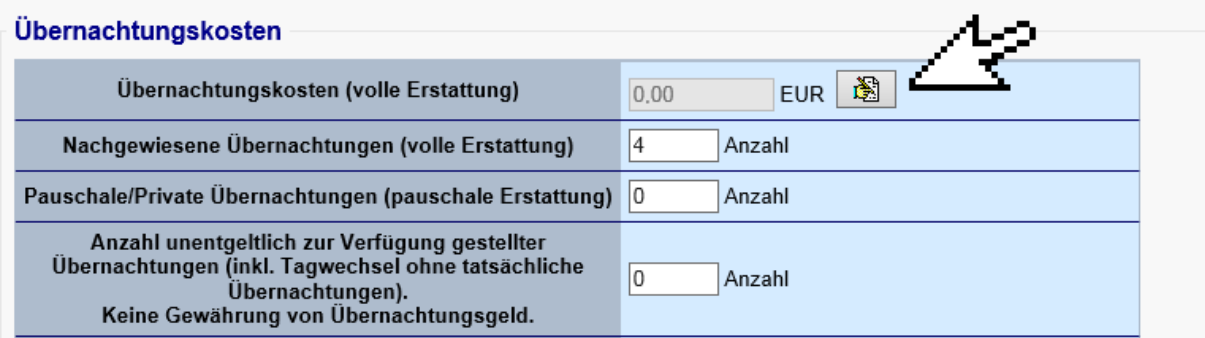

Im geöffneten Fenster wählen Sie "NEU".

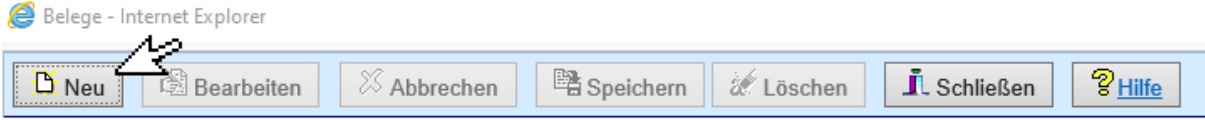

Es öffnet sich nachfolgendes Fenster. Im Feld "Belegdatum" ist das Rechnungsdatum einzugeben.

Sollte es sich um einen Pauschalpreis handeln, geben Sie diesen bitte ebenfalls bei "Übernachtungskosten" an und erfassen im Bereich "Bemerkungen", welche Leistungen enthalten sind:

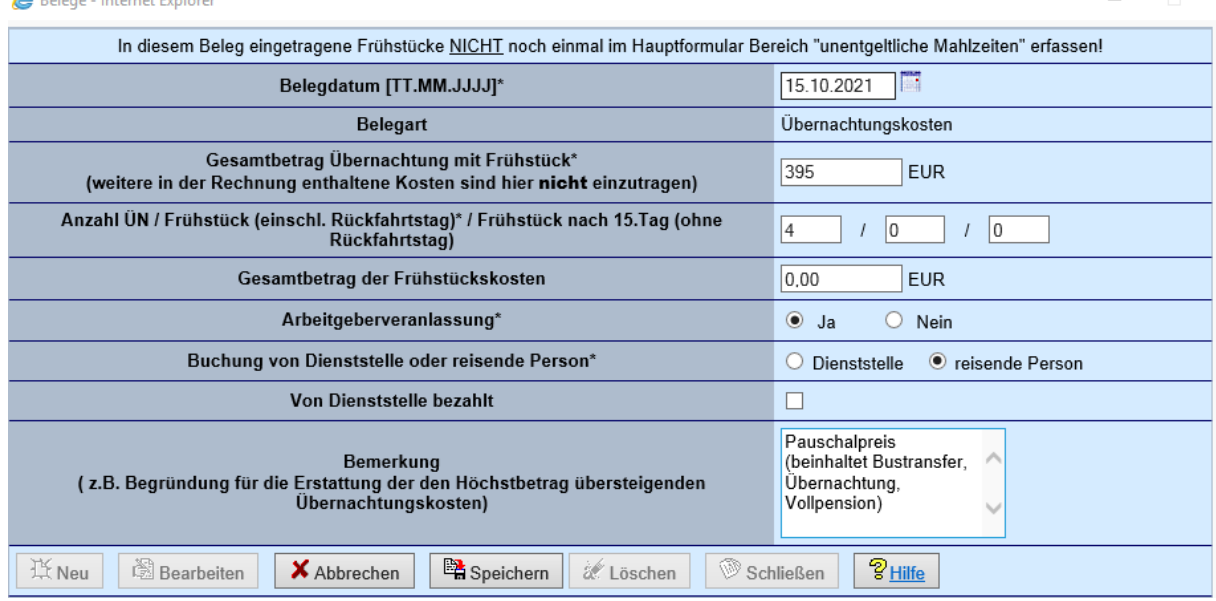

Nach dem Speichern werden die Angaben im Formular angezeigt:

#### Übernachtungskosten

 $\bigotimes$  Defined the set of  $\bigotimes$ 

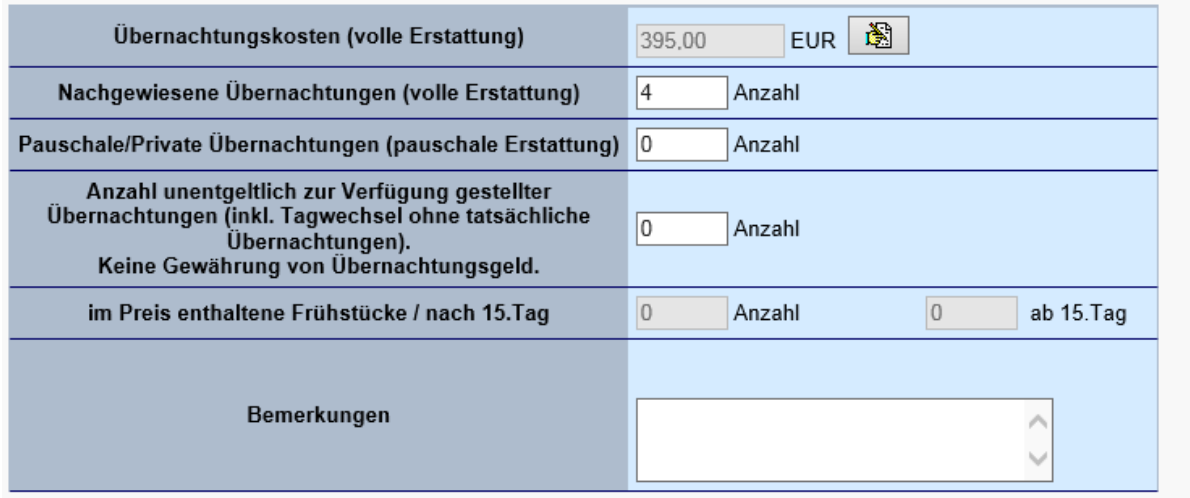

Sollten Sie für die Übernachtung einen Freiplatz nutzen, erfassen Sie die Anzahl der Nächte im Feld "Anzahl unentgeltlich zur Verfügung gestellter Übernachtungen". Bitte löschen Sie anschließend die vom Programm automatisch vorbelegten Übernachtungen im Feld "Nachgewiesene Übernachtungen (volle Erstattung)":

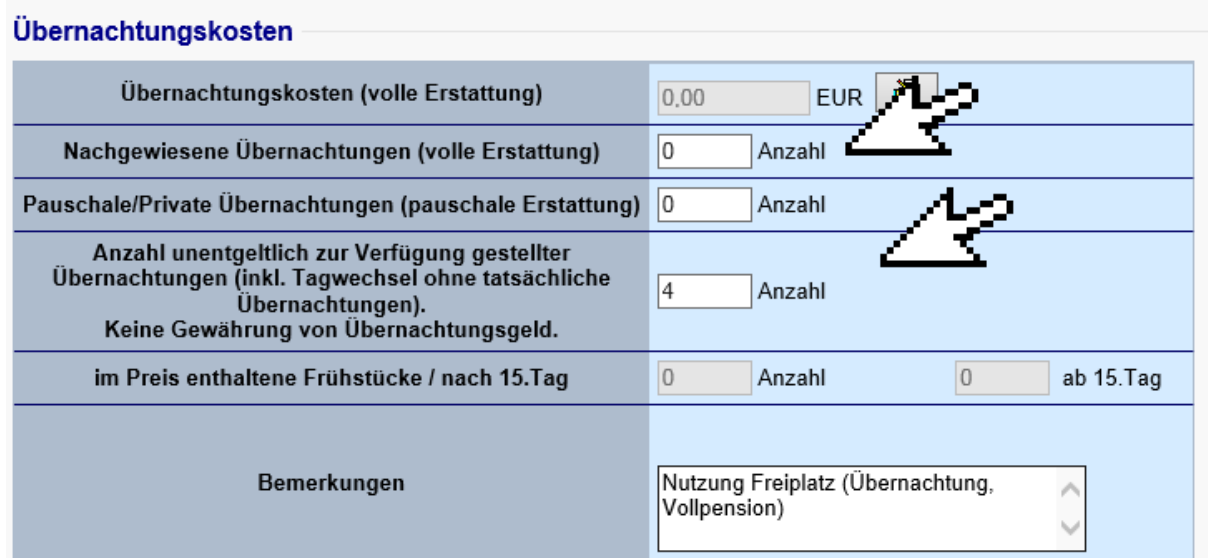

Im Bereich "unentgeltliche Mahlzeiten" geben Sie bitte an, ob und welche Mahlzeiten im Preis enthalten sind. Sollte keine Verpflegung im Reisepreis enthalten sein, wählen Sie bitte "keine unentgeltliche Verpflegung erhalten".

## Unentgeltliche Mahlzeiten und Verzicht auf Tagegeld / Übernachtungsgeld

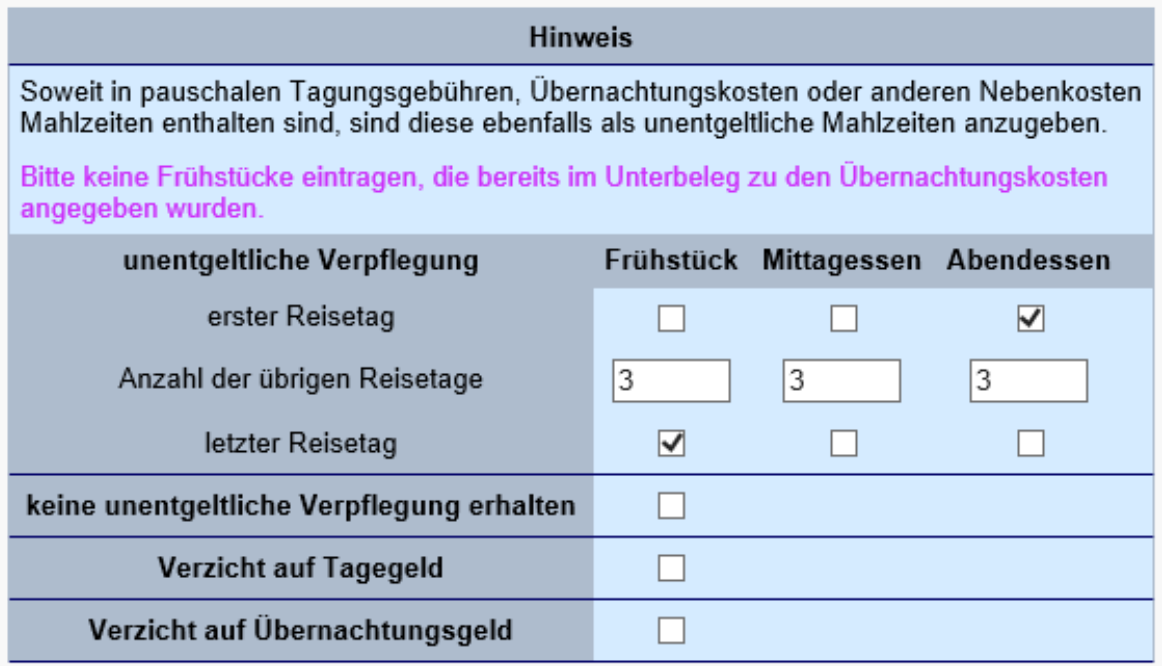

Vor dem Speichern eines Antrags muss die Richtigkeit und Vollständigkeit der Angaben bestätigt werden. Des Weiteren besteht hier die Möglichkeit, einen Abschlag/Vorschuss zu beantragen. Bitte beachten Sie, dass ein Vorschuss erst ab einem Betrag von 200 € gewährt wird und für das Prüfen des Vorschusses entsprechende kostenbegründende Belege beigefügt sein müssen (zum Beispiel Buchungsbestätigung mit Angabe des Pauschalpreises etc.)

Abschlag / Vorschuss erwünscht

∑∗ Hiermit bestätige ich pflichtgemäß die Richtigkeit und Vollständigkeit der Angaben. Die Informationen zur Sachschadenshaftung habe ich zur Kenntnis genommen.<br>Achtung: Erst mit dem Weiterleiten in der Reiseliste gilt ei

Speichern | Dokument anfügen | Abbrechen Haben Sie Ihre Angaben korrekt eingegeben, klicken Sie auf den Button | Speichern | Danach gelangen Sie zurück zu Ihrer Reiseliste. **Bitte beachten Sie, dass damit der Antrag noch nicht wirksam gestellt wurde, sondern noch weitergeleitet werden muss.**

Die aktuell angelegte Reise ist in Abhängigkeit von der Netzauslastung erst einmal grau hinterlegt und kann erst nach Betätigen des Feldes **weiterbearbeitet werden.** Weiterbearbeitet werden.

Nach dem Weiterleiten Ihres Antrags mit Betätigen des Piktogramms **Durchläuft dieser den von** Ihrer Dienststelle vorgegebenen Workflow. Sie können in Ihrer Reiseliste in der Spalte "die Reise befindet sich bei" jederzeit sehen, wo sich Ihr Antrag zurzeit befindet. Nach erfolgter Genehmigung gelangt der genehmigte Dienstreiseantrag wieder zu Ihnen und bleibt bei Ihnen stehen, bis Sie die Abrechnung vornehmen.

Es wird empfohlen, den "Status" und Standort ("Reise befindet sich bei") regelmäßig zu prüfen. Abgewiesene oder abgelehnte Anträge müssen gegebenenfalls durch Sie ergänzt und nachbearbeitet werden und abermals zur Genehmigung weitergeleitet werden.

Die Statusbezeichnung "genehmigt mit Auflagen" ist systemseitig voreingestellt, d.h. auch eine "antragsgemäße" Genehmigung erhält diesen Status.

### **Nachgenehmigung**

Wird eine bereits genehmigte Reise vor Beginn der Dienstreise geändert (Wechsel des Beförderungsmittels, Änderung/Verlängerung des Reisezeitraums, Änderung des Reiseziels etc.) besteht die Möglichkeit, die Nachgenehmigung manuell vor Antritt anzustoßen.

Nach dem Bearbeiten und Speichern der Änderung wählen Sie den Button "Nachgenehmigung der Reise" **varitet alle bestätigen folgende Abfrage mit** "Ja".

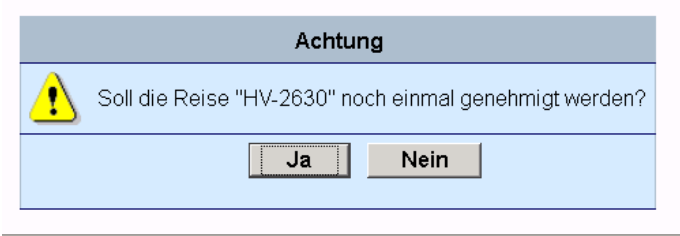

Leiten Sie den geänderten Antrag weiter, damit die Nachgenehmigung erfolgen kann.

# <span id="page-7-0"></span>**2.2. Abrechnung der Schulfahrt bzw. des Wandertages Inland**

Am Tag nach Beendigung der Dienstreise können Sie Ihre Abrechnung an die Reisekostenstelle weiterleiten. Hierfür öffnen Sie die in PTravel genehmigte Dienstreise (Schulfahrt/Wandertag/Exkursion) mit dem Bearbeiten-Button **[.](https://reiko.service.fvbb.de:8443/reiko/ReikoServlet?encryptCmdName=mvTVz7O8UujkU-qa670LQ_eORXFi0HVYn8PUWiJeORsoyWCQvWSUreSF01wXCH9sN0-f3IFfn4Pbq0ZWMvd1y5gyI_lcI6FxBrscLFY8EMU) 2**. Nun können Sie die Antragsdaten prüfen und an den tatsächlichen Reiseverlauf anpassen, die von Ihnen verauslagten Kosten prüfen und gegebenenfalls korrigieren sowie ergänzen.

Nehmen Sie Änderungen an den "Allgemeinen Angaben" (Datum, Reisedauer, Reiseziel, Hauptbeförderungsmittel) vor, wird Ihr Antrag zur erneuten Bestätigung über Ihre Schulleitung gesendet, bevor er zur Reisekostenstelle gelangt.

#### **Freiplätze**

Sollten Ihnen Freiplätze gewährt worden sein, bitte in der Abrechnung im Feld "Anmerkungen" mit angeben. Bitte ebenfalls angeben, wie die Freiplätze genutzt wurden (z.B. durch bestimmte Personen oder Aufteilung der Freiplätze auf alle Reiseteilnehmer).

#### **Fahrtkosten**

Erfassen Sie hier Kosten für Bahntickets, ÖPNV oder Bus sowie die km-Angaben, wenn Sie mit dem eigenen PKW gefahren sind und Ihnen diese Nutzung vor Beginn der Dienstreise genehmigt wurde.

Kosten, die bereits im Pauschalpreis enthalten sind, bitte nicht doppelt eintragen.

#### **Nebenkosten**

Geben Sie hier separate Kosten (z.B. Eintritte) ein, die nicht im Pauschalpreis enthalten sind. Nebenkosten können nur erstattet werden, wenn Sie einen Beleg nachweisen.

#### **Übernachtungskosten**

Eintrag siehe Punkt 2.1 "Antrag auf Genehmigung der Schulfahrt"

#### **Mahlzeiten**

Bitte vergewissern Sie sich, dass im Bereich "unentgeltliche Mahlzeiten" alle Mahlzeiten erfasst wurden, die im Reisepreis enthalten waren. Sollte keine Verpflegung im Reisepreis enthalten gewesen sein, wählen Sie bitte "keine unentgeltliche Verpflegung erhalten".

Des Weiteren können Sie hier auch angeben, auf das Tagegeld bzw. Übernachtungsgeld zu verzichten.

#### **Anrechnung von erhaltenen Fahrscheinen und Zuwendungen**

Hier erfassen Sie nur entstandene Kosten, die bereits von einer anderen Stelle bezahlt bzw. erstattet wurden. Diese werden von der errechneten Reisekostenerstattung abgezogen.

#### **Reiseunterbrechung**

Sollten Sie Ihre Dienstreise aus privaten Gründen unterbrochen haben, tragen Sie diese Daten hier ein.

Nun müssen Sie noch Ihre Abrechnung abschließen. Im Gegensatz zum Antrag auf Genehmigung bestätigen Sie nun neben der Richtigkeit und Vollständigkeit Ihrer Angaben auch, dass Ihnen die geltend gemachten Kosten tatsächlich entstanden sind.

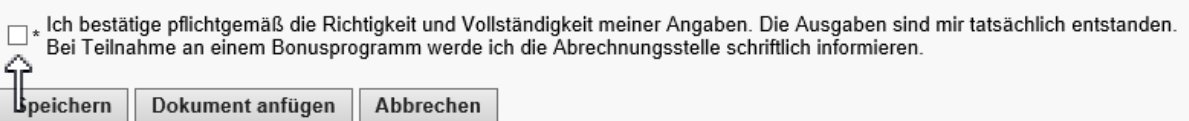

Arbeitshilfe für die Beantragung und Abrechnung von Schulfahrten, Wandertagen und Exkursionen

Nach dem Speichern gelangen Sie nun wieder in die Reiseliste. Die aktuell angelegte Reise ist in Abhängigkeit von der Netzauslastung erst einmal grau hinterlegt und kann erst nach Betätigen des

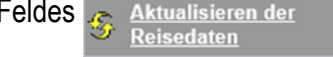

weiterbearbeitet werden.

Anschließend können Sie dort die kostenbegründenden Belege (Übernachtungsrechnung, Pauschalpreis-Rechnung, Belege über Eintrittskarten und Fahrtkosten etc.) der Abrechnung beifügen.

Möchten Sie ein Dokument (z.B. Fahrkarte) anhängen, scannen Sie dieses ein und speichern Sie die Datei ab. Danach klicken Sie in Ihrer Reiseliste auf diesen Button:

Es öffnet sich das nachfolgend abgebildete Fenster:

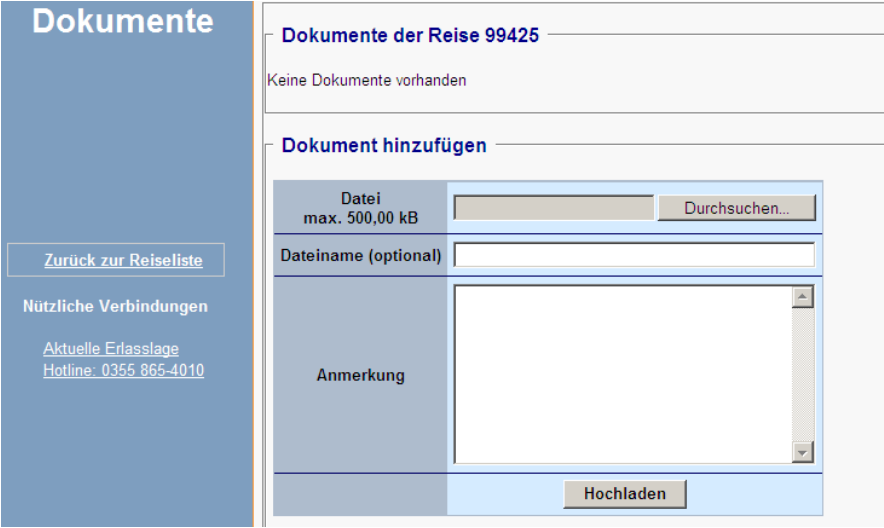

Nun klicken Sie auf den Button Durchsuchen ... Vählen Sie Ihr abgespeichertes bzw. benötigtes Dokument aus und klicken Sie abschließend auf den Button . Hochladen . Die folgenden Dateitypen sind zugelassen: pdf, txt, doc, docx, xls, xlsx, png, tif, jpg, gif, rtf, odt, ods.

Ihr hochgeladenes Dokument wird Ihnen in dieser Ansicht über dem Fenster "Dokument hinzufügen" angezeigt. Hier haben Sie die Möglichkeit sich das Dokument anzusehen  $\frac{1}{2}$ und/ oder ggf. zu  $\sqrt{\frac{1}{x}}$ 

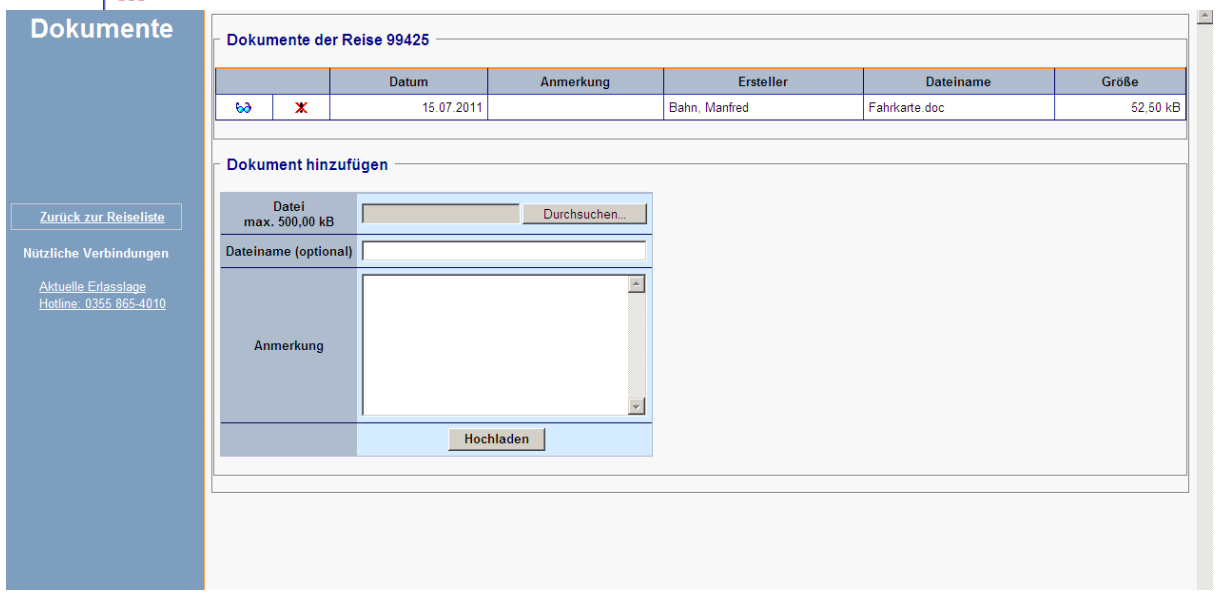

Um zu Ihrer Reiseliste zurück zu gelangen, betätigen Sie den Button **Lauf Zurück zur Reiseliste** 

**Abschließend müssen Sie Ihre Abrechnung noch weiterleiten.** Vor dem Weiterleiten Ihrer Abrechnung werden Sie gefragt, auf welches Konto die Erstattungskosten überwiesen werden sollen.

Die Abfrage und Speicherung Ihrer Kontodaten erfolgt bei jedem Reisekostenantrag, sodass Sie Änderungen aktuell erfassen können.

Denken Sie bitte daran, dass die Abrechnung Ihrer Reisen innerhalb von 6 Monaten nach Beendigung der Reise erfolgen muss. Sollten Sie die Abrechnung nach Ende der gesetzlichen Ausschlussfrist weiterleiten, wird der Auszahlungsbetrag auf "Null" gesetzt.

Hinweis: Ihre Reisekosten werden ausgezahlt, wenn Ihr Antrag den Status "kontiert" anzeigt. Für Rückfragen wendet sich die Reisekostenstelle per E-Mail an Sie. Reisen mit Status "abgewiesen" (an "reisende Person") sind durch Sie zu bearbeiten/ergänzen. Beachten Sie dazu unbedingt die im Antrag hinterlegten Notizen/Anmerkungen.

# <span id="page-9-0"></span>**3. Ergänzende Hinweise zur Beantragung und Abrechnung von Schulfahrten ins Ausland**

Für die Beantragung und Abrechnung von Schulfahrten ins Ausland stehen nachfolgende Reisearten zur Verfügung:

- **Einzelreise Ausland** -> Wählen Sie diesen Reisetyp für Dienstreisen ins Ausland mit lediglich einem Reisezielland. Auch wenn Ihre Reise mehrere Reisezielorte innerhalb eines Landes beinhaltet, kann der Reisetyp Einzelreise - Ausland gewählt werden, sofern für die Ziele die gleichen Auslandssätze gelten.
- **Rundreise Ausland** -> Wählen Sie diesen Reisetyp bei Dienstreisen mit **mehreren Reisezielländern und/oder Reisezielorten mit abweichenden regionalen Auslandssätzen.**

Grundsätzlich gelten für die Beantragung und Abrechnung von Schulfahrten ins Ausland die Hinweise aus Punkt 2.1. sowie 2.2. dieses Leitfadens.

Ergänzend zu den unter Punkt 2.1. genannten Hinweisen sind für Schulfahrten ins Ausland im Bereich "Reisedaten Details" die voraussichtliche Ankunftszeit am Reiseziel sowie die Abreisezeit vom Reiseziel sowie die voraussichtlichen Zeiten der entsprechenden Grenzübertritte anzugeben:

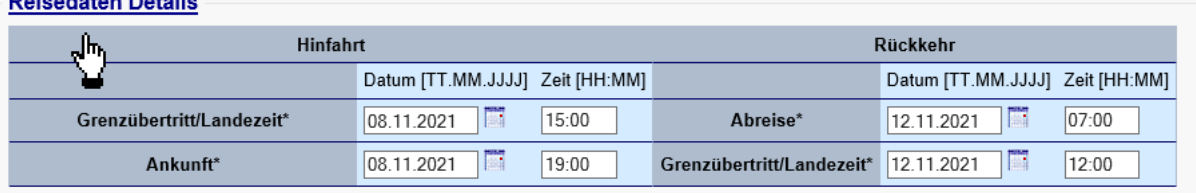

### **Deicedaten Detaile**

Bei **Abfahrt** ist die Abreisezeit vom Abfahrtsort entscheidend. **Grenzübertritt/Landezeit** entspricht der Ankunft des Flugzeuges oder der Bahn am Zielort. Sollten Sie mit PKW unterwegs sein, ist hier die Zeit des direkten Grenzübertritts anzugeben. **Ankunft** definiert die Ankunft am Reiseziel.

#### **Rundfahrten ins Ausland**

Bei einer Rundreise im Ausland sind die verschiedenen Etappen anzugeben. Jedes neue Reisezielland wird in einer neuen Etappe erfasst. Bitte erfassen Sie die entstehenden Reisekosten (Übernachtungskosten, Fahrtkosten, Nebenkosten) in den jeweiligen Etappen.

#### Hinweise zum Anlegen der Etappen:

Beim Anlegen der Rundreise Ausland ist in der Antragsmaske das Feld für die erste Etappe eingabebereit:

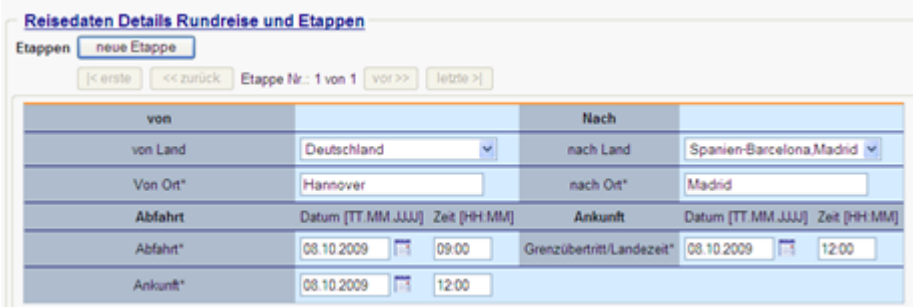

Die zweite und jede weitere Etappe legen Sie mit Klick auf die Schaltfläche **neue Etappe** an. Etappen können Sie mit Klick auf die Schaltfläche "aktuelle Etappe löschen" entfernen. Mit Hilfe der Schaltflächen **erste, zurück, vor** und **letzte** navigieren Sie zwischen den einzelnen Etappen (wenn mehr als eine vorhanden ist).

Jede Etappe beinhaltet einen Abfahrtsort (Felder: **von Land, von Ort**). Hier geben Sie den Abfahrtsort und das jeweilige Land an. Bitte beachten Sie: Für einige Länder existieren verschiedene regionale Ländersätze. Nutzen Sie daher bitte die Auswahlbox.

Bei **Abfahrt** ist die Abreisezeit vom Abfahrtsort entscheidend. **Grenzübertritt/Landezeit** entspricht der Ankunft des Flugzeuges oder der Bahn am Zielort. Sollten Sie mit PKW unterwegs sein, ist hier die Zeit des direkten Grenzübertritts anzugeben. **Ankunft** definiert die Ankunft am Reiseziel.

Nutzen Sie für jede einzelne Etappe die Eingabebereiche:

- Reisedaten Details Rundreise und Etappen.
- Fahrtkosten
- Nebenkosten
- Übernachtungskosten
- Unentgeltliche Mahlzeiten und Verzicht auf Tagegeld / Übernachtungsgeld
- Teilverzicht/Anrechnung von erhaltenen Fahrscheinen und Zuwendungen

#### Beispiel einer Rundreise Ausland: Deutschland -> Österreich -> Schweiz -> Deutschland

#### **Etappe 1**

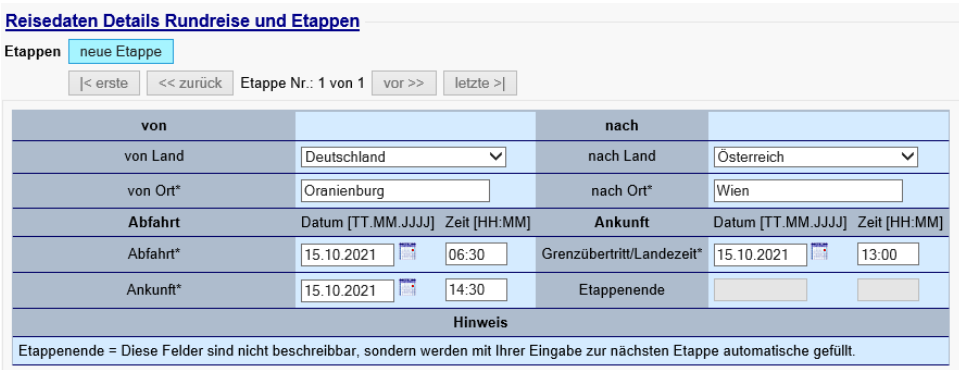

## **Etappe 2**

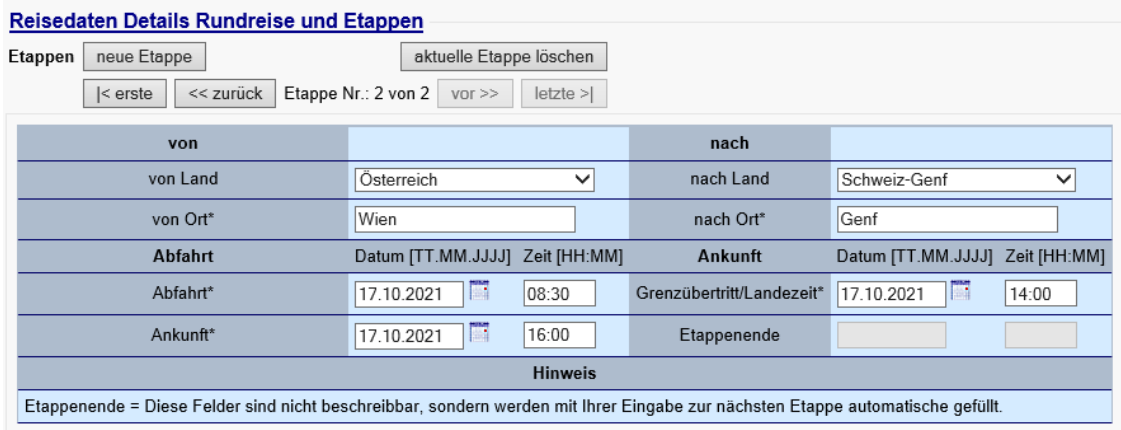

### **Etappe 3**

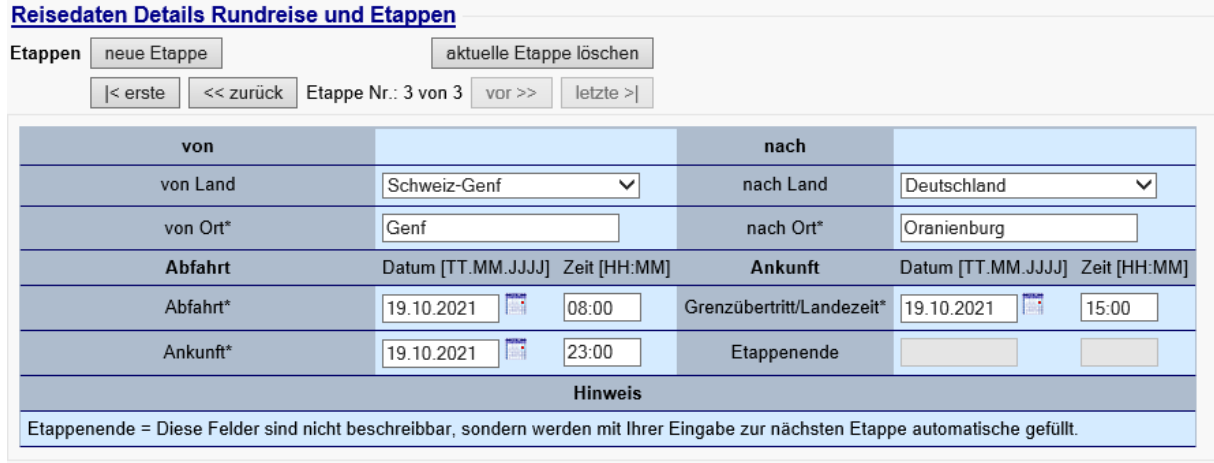

# <span id="page-11-0"></span>**4. Hinweise für die genehmigende Person**

Prüfen Sie bitte regelmäßig in PTravel, ob Anträge zur Genehmigung vorliegen. Sie werden zusätzlich vom System per Mail informiert, dass eine Reise zur weiteren Bearbeitung vorliegt.

Sie loggen sich mit Ihrer Nutzerkennung und Ihrem Passwort ein. Auf der linken Seite sehen Sie die Liste der Stationen, für die Sie als Genehmiger und/oder Mitzeichner eingerichtet sind.

Sie wählen die entsprechende Genehmigungsstation:

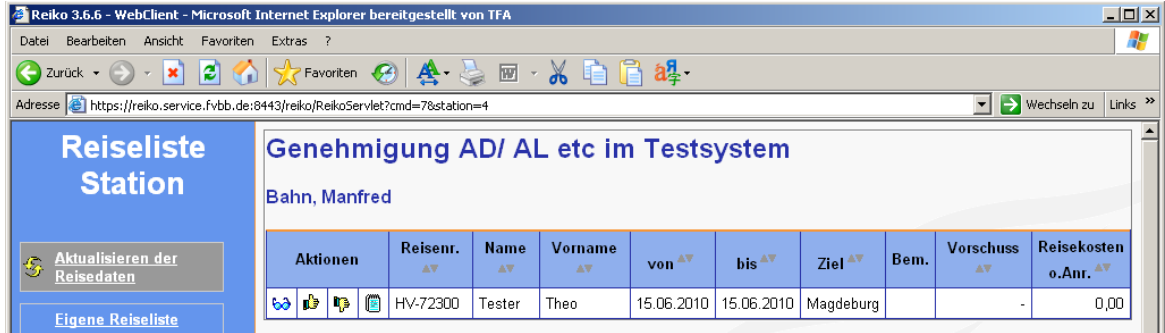

Sie können sich nun die Dienstreiseanträge ansehen (über das Brillensymbol), genehmigen (Daumen nach oben) oder ablehnen (Daumen nach unten).

Wollen Sie genehmigen, erfolgt ein entsprechender Hinweis, den Sie lediglich bestätigen müssen:

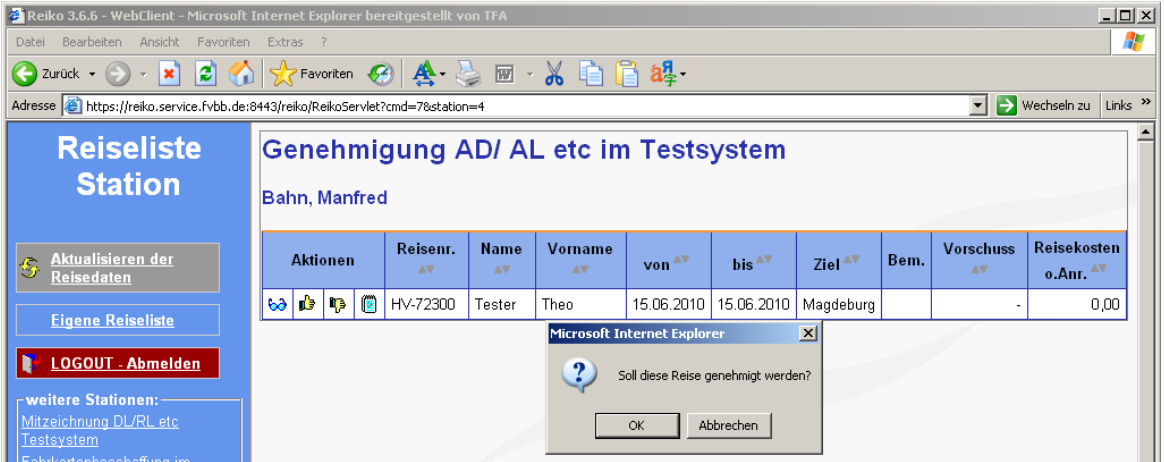

Danach öffnet sich das Genehmigungsformular, in dem Sie nun die Reise genehmigen können:

Technisch ist nur eine Genehmigung "Mit Auflagen" möglich.

Haben Sie im Rahmen Ihrer Zuständigkeit keine Einwände, genehmigen Sie "wie beantragt" unter 1.

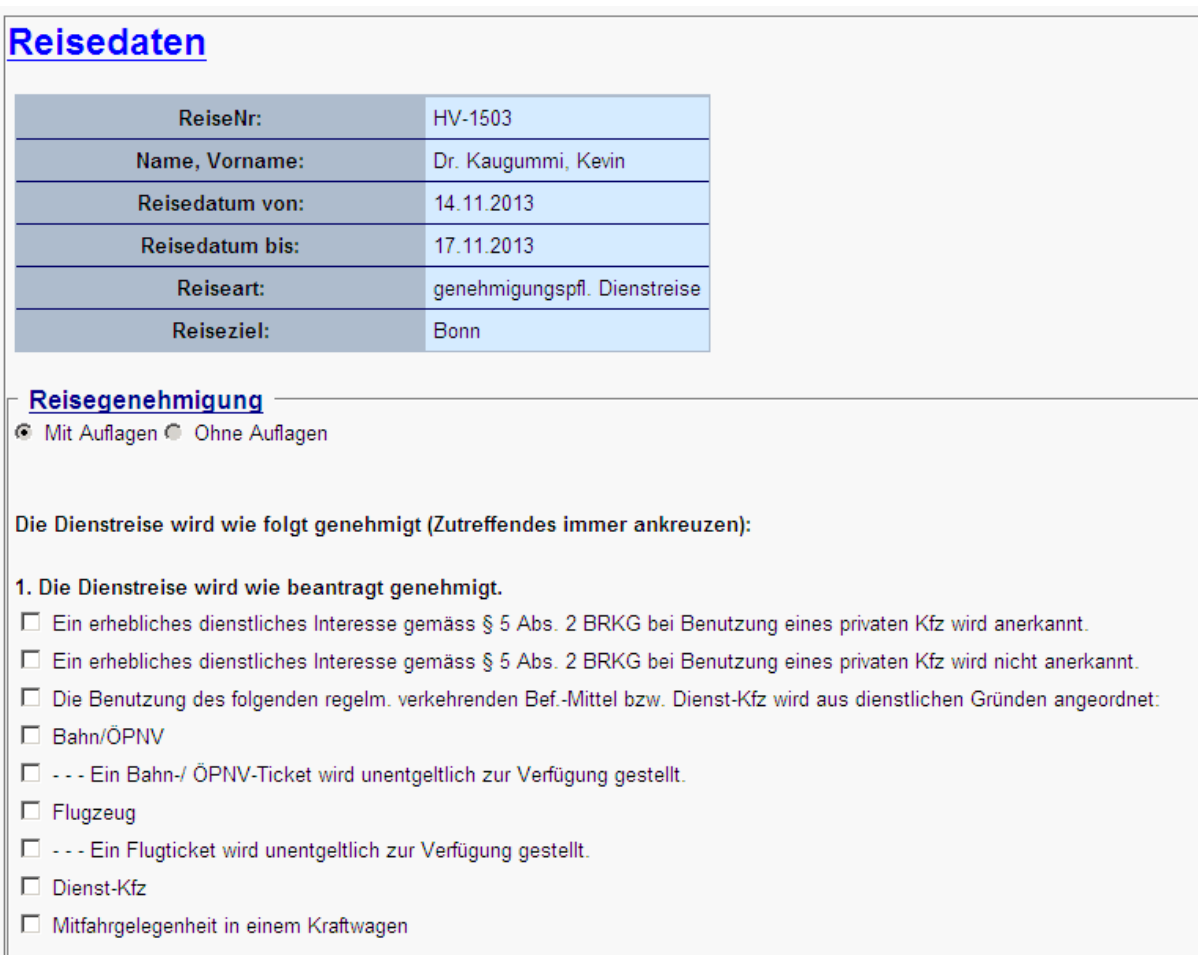

### Arbeitshilfe für die Beantragung und Abrechnung von Schulfahrten, Wandertagen und Exkursionen

Haben Sie im Rahmen Ihrer Zuständigkeit Einwände, genehmigen Sie unter 2. "abweichend vom Antrag".

Nachträgliche Genehmigungen werden unter 3. bestätigt.

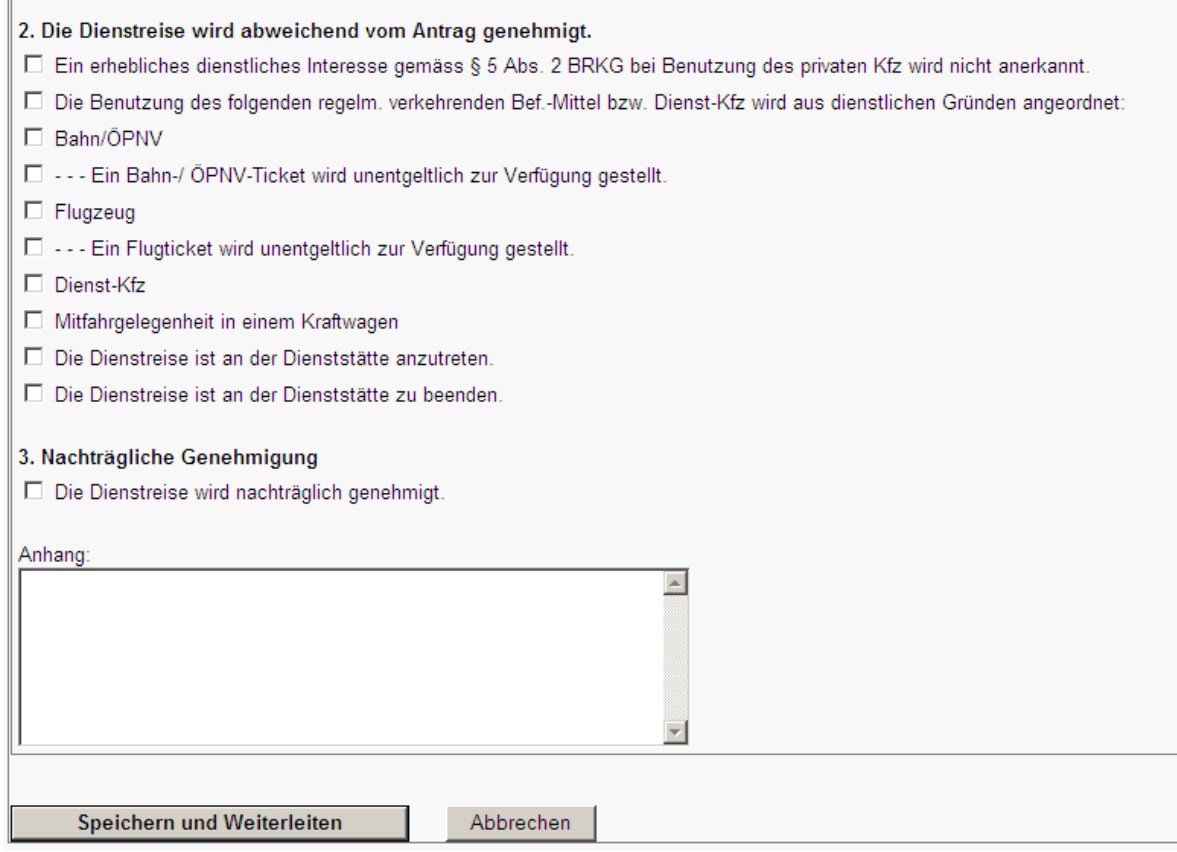

Wollen Sie dagegen **ablehnen**, erfolgt zunächst eine Sicherheitsabfrage, ob Sie die Reise wirklich ablehnen wollen:

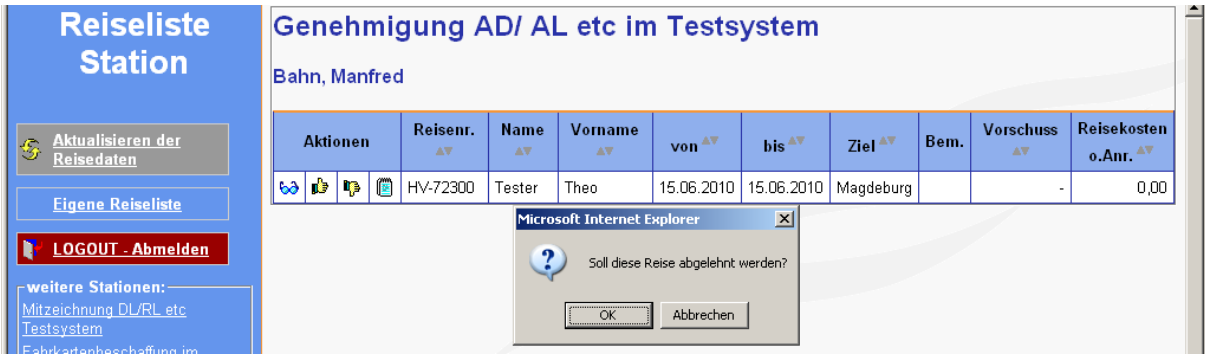

Wenn Sie diese Anfrage bestätigen, müssen Sie eine Begründung Ihrer Ablehnung eintragen:

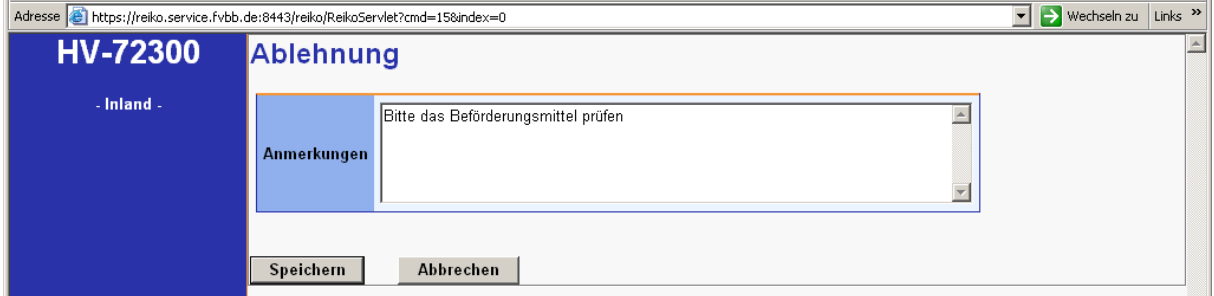

Nach dem Speichern landen Sie wieder auf der Übersichtsliste; die Reise ist grau unterlegt und nach dem Aktualisieren verschwindet die Reise von der Liste.

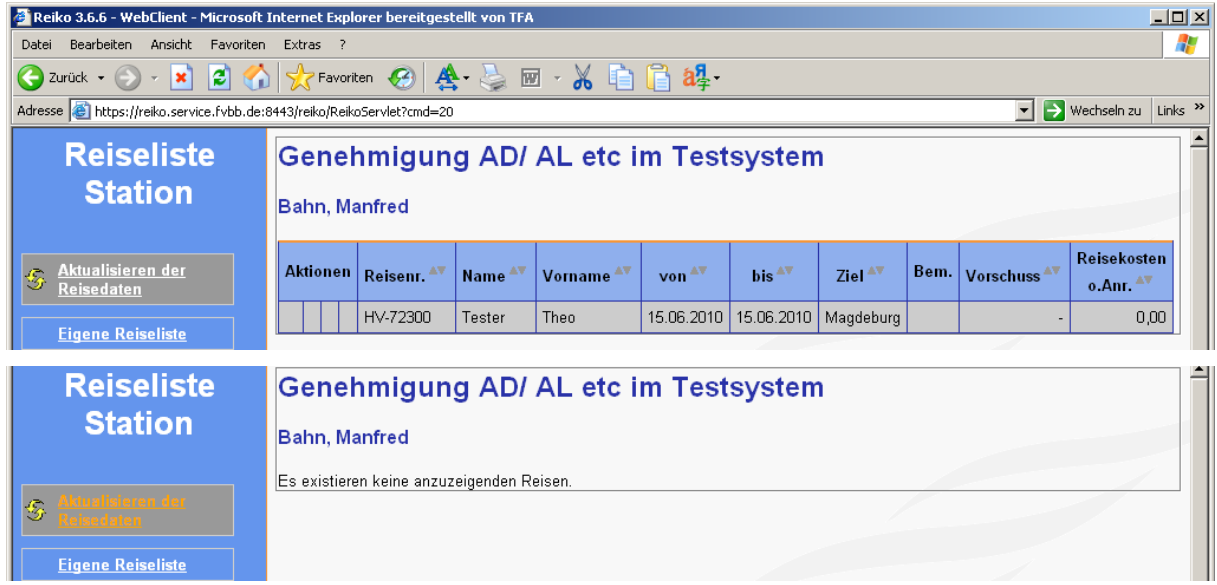